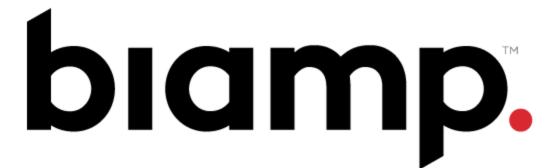

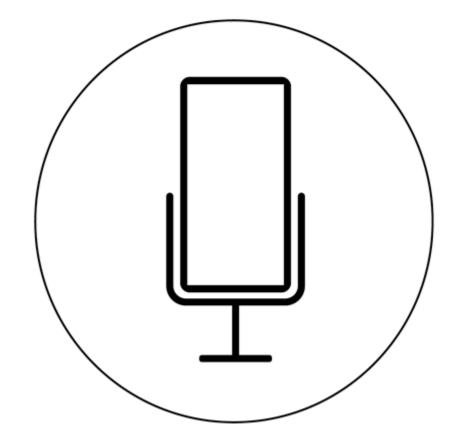

CROWD MICS

# **UMSL**

**Instructional Support Services** 

## Biamp System - Crowd Mics STUDENT SIDE INSTRUCTIONS

1. Go to the Google Play Store or Apple App Store and download the Crowd Mics app.

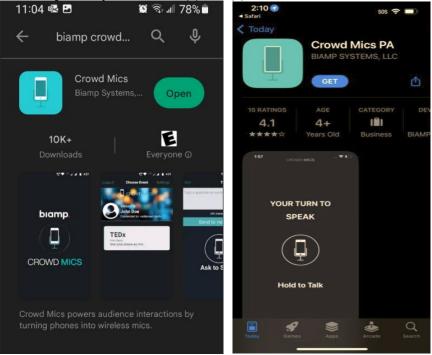

- 2. After installing, the Crowd Mic app will look like this on 1st launch and ask for your first and last name.
- 3. After you enter your name, hit Log In. You will want to make sure you're on TritonNet.

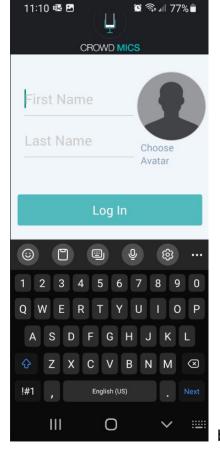

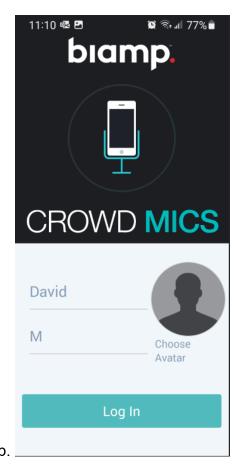

a.

a.

- 4. When the welcome screen comes up, select "Connect to Crowd Mics"
- 5. Enter the following as the "Hostname": **sh104-cm.dhcp.umsl.edu** the description can be what you want.

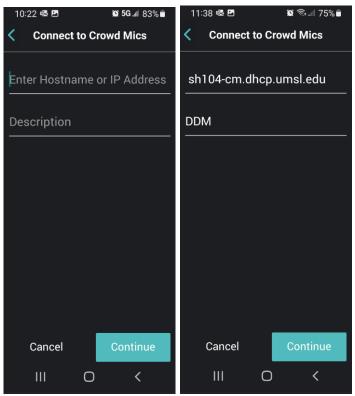

6. If this is your very 1<sup>st</sup> time connecting the app to the event, it will ask you to press "Add" to add and join an event.

If no events are active, the next screen will tell you "No Events Found". In this case, the Event is Live and you can join.

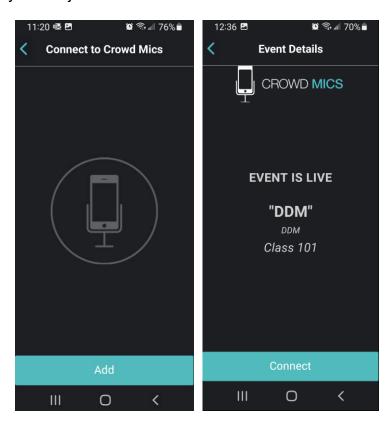

### Biamp System - Crowd Mics INSTRUCTION'S SIDE INSTRUCTIONS

- 1. On your browser (instructions are with Chrome) and type in the following address for the instructor: sh104-cm.dhcp.umsl.edu/moderator
- 2. You will then see this screen:
  - a. Enter your 1st and last name

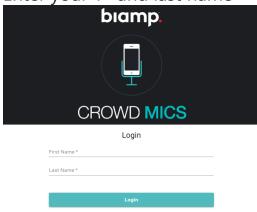

- 3. Then you will create an event.
  - a. At the bottom of the page, select "Create Event". You may see other Events on this page.

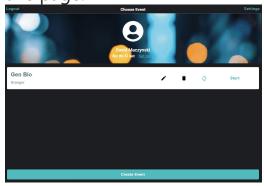

b. You will create a name for your event, who the moderator is, and then the description.

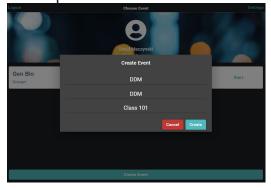

c. After you enter in your event data, press "Create". You will now see your event with any other events, that have been created.

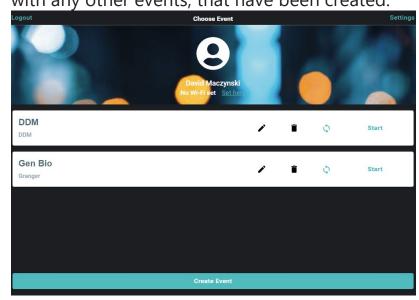

- 4. You are now ready to start your event. Press "**Start**" on the right side of your event line. Note that you can also "**Edit**", "**Delete**", or "**Refresh**" the event.
- 5. When you start the Event, you will be asked for a Moderator Pin and an Attendee Pin

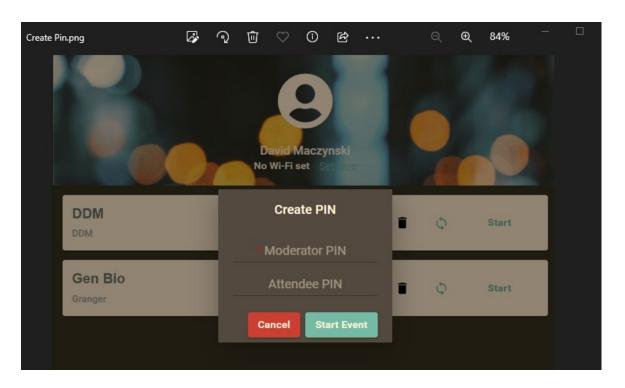

Then you can start the Event. In our test case...we chose 1234 and 432 for moderator and student.

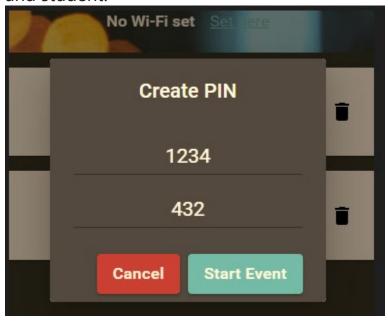

# Biamp System - Crowd Mics INSTRUCTIONS as it happens

- 1. At this point, when the student sees that the Event is Live and can join, they will select "Connect".
- 2. Next, the student will be asked for that "Pin" number that the Instructor entered above and enter those 3 digits.

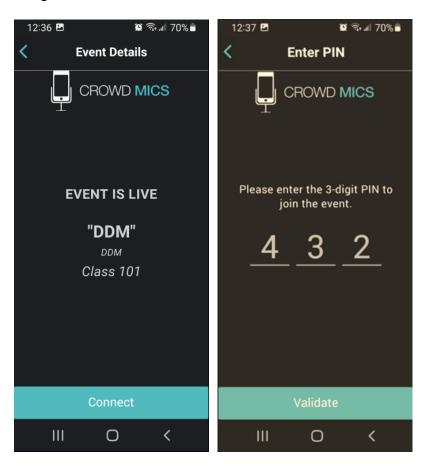

- 3. At this point, the student is connected to the Event and can send a "Text" to the instructor or "Ask to Talk".
  - a. This example is both sides of the message "Hi"

### Student

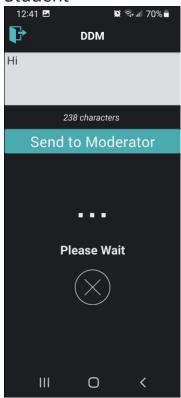

#### Instructor

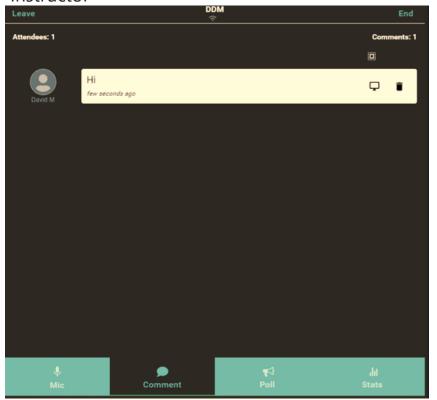

- 4. It is up to the student to "Ask to Speak", and the instructor to grant the student to speak. Press the screen and hold it to talk. Release to stop mic.
- 5. It may be necessary to allow "**permissions**" on your phone to allow the Crowd Mic app to use your Microphone. This can be found in your cell phones settings.

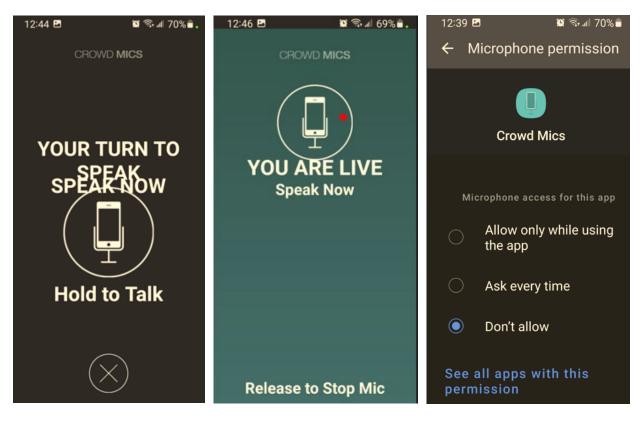

- 6. The Instructor (moderator's) view shows their side of things while you're talking. The instructor has the ability to turn off your mic.
- 7. Finally, within the Touch Panel control system that operates the projector & microphones, there will be a separate Volume Control, just for the Crowd Mic.

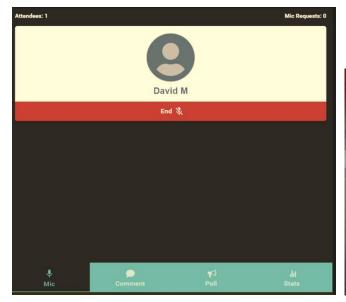

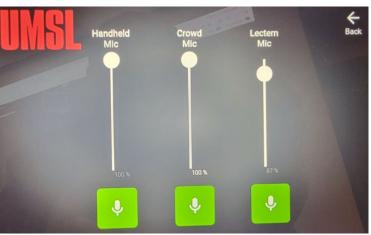